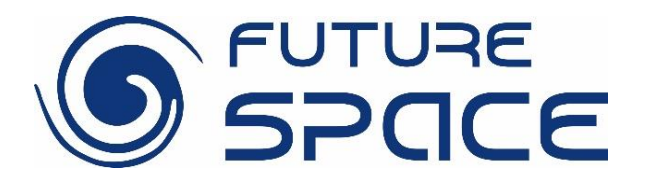

# Załącznik nr 2

Edyta Woźniak Autor/ **Autorzy:** 

# **QGIS Krótki samouczek dla Windows**  $10/11$

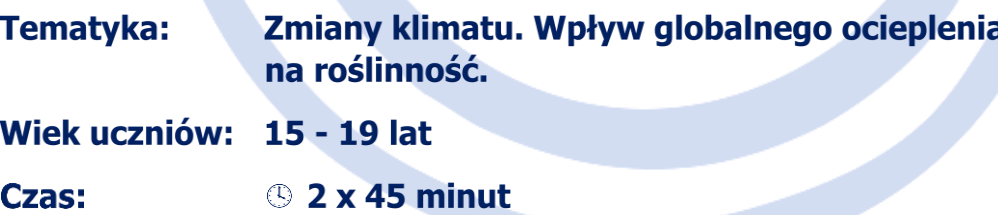

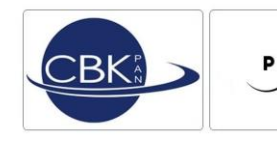

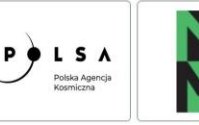

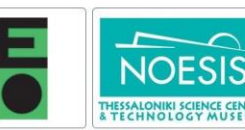

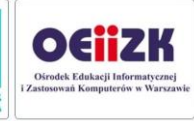

# Załącznik nr 2

# **QGIS Krótki samouczek dla Windows 10 / 11**

### *Pobieranie oprogramowania*

QGIS to darmowy, otwarty, wieloplatformowy program GIS (Geographical Information System – System Informacji Przestrzennej). Najnowszą wersję można znaleźć na <https://www.qgis.org/en/site>

Niniejszy opis odnosi się do wersji QGIS 3.22. 1. Jeśli ta wersja nie jest dostępna na portalu, można ją znaleźć na stronie projektu [FUTURE SPACE](https://futurespaceproject.eu/) wraz ze scenariuszami lekcji/pomysłami.

*Instalacja*

Szczegółowy proces instalacji został opisany w dokumentacji QGIS i instrukcji obsługi, patrz: <https://www.qgis.org/en/docs/index.html> lub [https://docs.qgis.org/3.22/en/docs/user\\_manual/](https://docs.qgis.org/3.22/en/docs/user_manual/)

Użytkownik jest prowadzony przez proces instalacji, nie są potrzebne żadne zmiany ani modyfikacje. Instalacja kończy się utworzeniem folderu QGIS 3.22.1 na pulpicie.

# *Pierwsze uruchomienie aplikacji i zmiana języka (w razie potrzeby)*

Przejdź do folderu QGIS 3.22.1 na pulpicie i kliknij dwukrotnie ikonę QGIS DESKTOP 3.22.1. Aplikacja użyje tych samych ustawień regionalnych co system Windows. Samouczek lekcji używa poleceń QGIS w języku angielskim, dlatego zdecydowanie zaleca się zmianę ustawień regionalnych QGIS na angielski.

Aby zmienić ustawienia, przejdź do zakładek:

USTAWIENIA -> OPCJE -> OGÓLNE

i zaznacz ZASTĄP USTAWIENIA REGIONALNE SYSTEMU.

Następnie ustaw USER INTERFACE na AMERICAN ENGLISH i LOCALE na ENGLISH UNITED STATES (en\_US), patrz wykres poniżej.

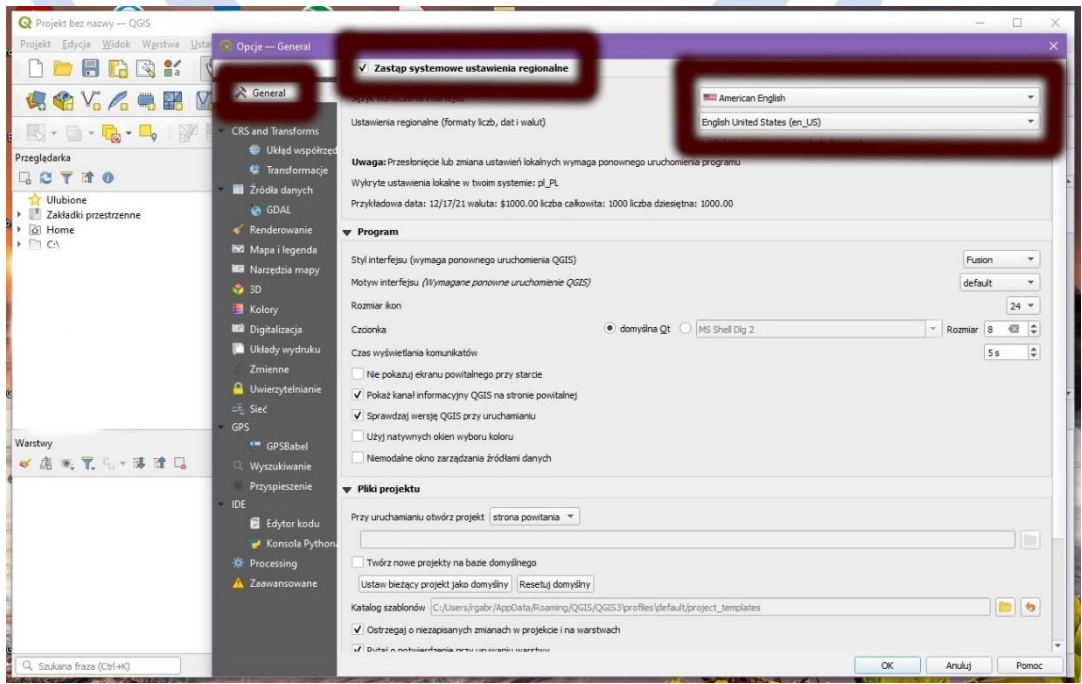

# **Jak przedstawić zmiany NDVI nawykresie za pomocą Excel 2016 / 2021 / 365**

Aplikacja QGIS pozwala na utworzenie pliku CSV z informacjami o indeksach NDVI na wybranym obszarze za ostatnie 20 lat w odstępach 16-dniowych. Dane te powinny być przedstawione w formie graficznej do analizy. Postępuj zgodnie z poniższymi instrukcjami.

## *WSTAWIANIE DANYCH CSV DO PROGRAMU EXCEL*

Przejdź do pustego arkusza kalkulacyjnego i wykonuj następujące polecenia:

- o PLIK -> OTWÓRZ -> wybierz plik CSV data
- o Kliknij kartę DANE
- o Zaznaczanie kolumny A
- o Kliknij opcję TEKST DO KOLUMN
- o gdy pojawi się nowe okno, kliknij przycisk C lick NEXT, a następnie wybierz opcję Przecinek w ogranicznikach, kliknij przycisk DALEJ, a następnie ZAKOŃCZ.

Dzięki temu wszystkie dane CSV można umieścić w oddzielnych komórkach. Teraz możesz zapisać arkusz kalkulacyjny w formacie Excel.

# $\supset$ *ZAMIEŃ KROPKI NA PRZECINKI*

Ten krok jest ważny tylko w przypadku języków, w których program Excel używa przecinka jako ogranicznika dziesiętnego, np. języka polskiego. Musisz zmienić kropki na przecinki dla wszystkich indeksów NDVI, aby można je było traktować jako wartości, a nie ciągi znaków.

- o Oznacz wszystkie komórki wartościami NVDI
- o Wpisz CTRL-F i wybierz opcję ZAMIEŃ
- o W polu ZNAJDŹ wpisz **.**
- o W polu ZAMIEŃ NA wpisz ,
- o Kliknij przycisk ZAMIEŃ WSZYSTKO.

Gotowy! Teraz możesz zamknąć okno.

### *WSTAWIANIE NOWEJ KOLUMNY*

Zaznacz kolumnę A, kliknij prawym przyciskiem myszy i wybierz opcję WSTAW. Wszystkie kolumny zostaną przesunięte w prawo i pojawi się pusta kolumna A .

Wypełnij kolumnę datami (tylko lata), począwszy od 2001 r. w komórce A2 do 2020 r. w komórce A21.

### *ORGANIZOWANIE DANYCH*

Ostatnim krokiem przed utworzeniem wykresu jest uporządkowanie danych. Jak widać, dni w roku (pierwszy wiersz w arkuszu kalkulacyjnym) nie są ułożone kolejno. Musisz wyciąć fragment arkusza kalkulacyjnego i umieszczasz go po lewej lub prawej stronie, aby uporządkować dane sekwencyjnie, od 353 do 1. Ta reorganizacja pozwala przygotować wykres łatwy do analizy.

#### *TWORZENIE WYKRESU GRAFICZNEGO*

- o Zaznacz całą komórkę w arkuszu kalkulacyjnym lub po prostu wybierz wiersze z latami i pierwszym wierszem
- o Przejdź do zakładki WSTAW

o W sekcji WYKRES wybierz typ PUNKTOWY Z GŁADKIMI LINIAMI

To wszystko!

 Aby utworzyć wykres tylko dla kilku lat, np.: 2001, 2010 i 2020, zaznacz następujące wiersze: 1, 2, 11 i 21.

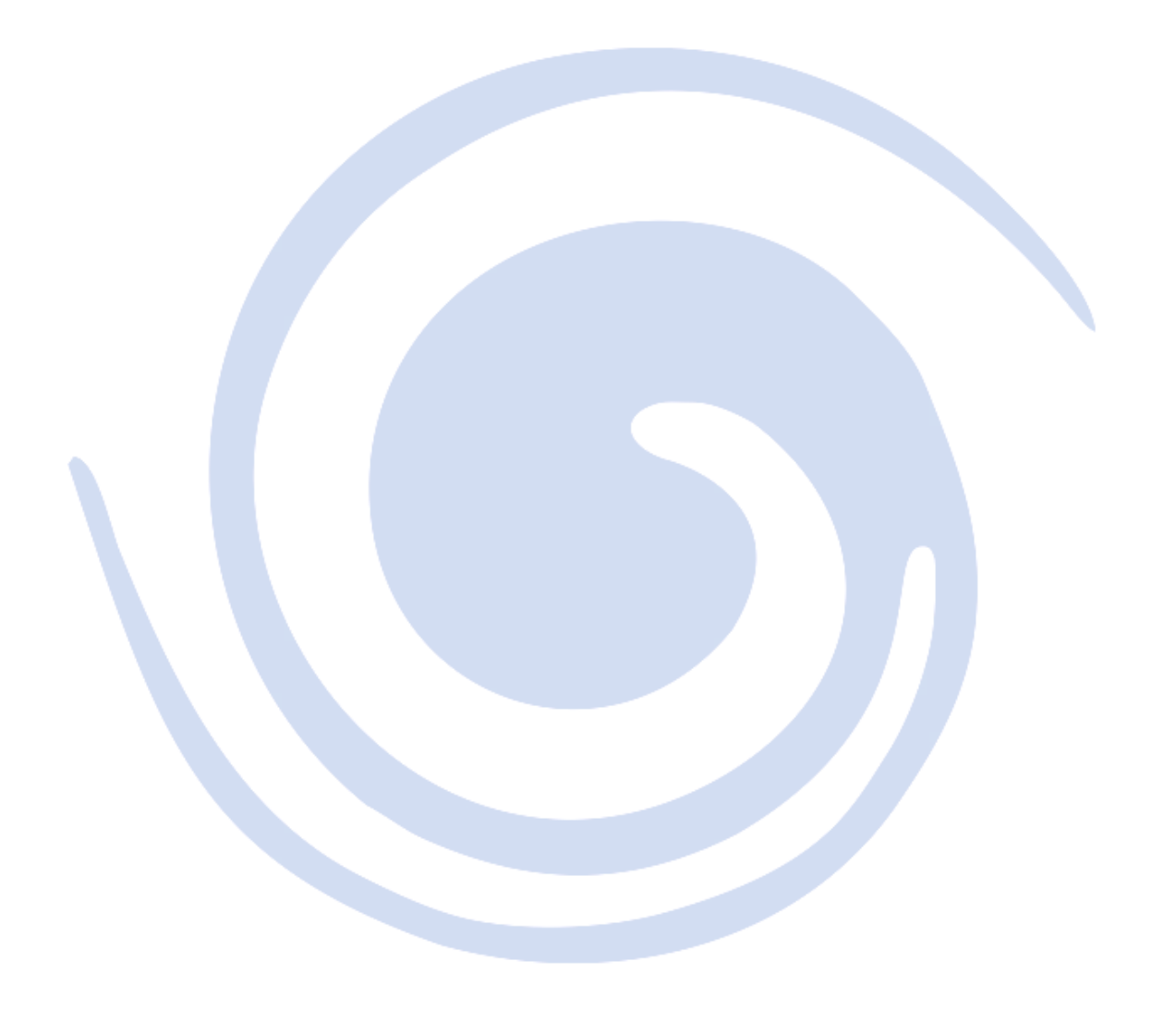

*Materiał edukacyjny opracowany w ramach projektu FUTURE SPACE (nr umowy: 2019-1-PL01-KA201-065434), współfinansowany przez Unię Europejską w programie ERASMUS+*

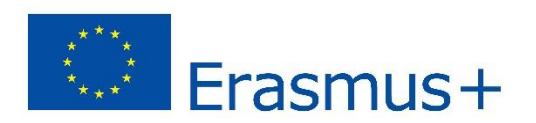

**LICENCJA: CC BY-SA 4.0 <https://futurespaceproject.eu/>**

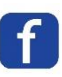